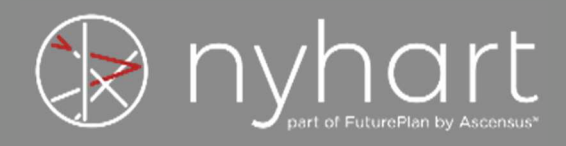

# **Guide to Nyhart's Online FSA Services**

Welcome to Nyhart's Online FSA Services. This guide will walk you through how to login, check your balances, upload receipts, view documents, and update personal information.

## **How to login to Nyhart's Online FSA Services**

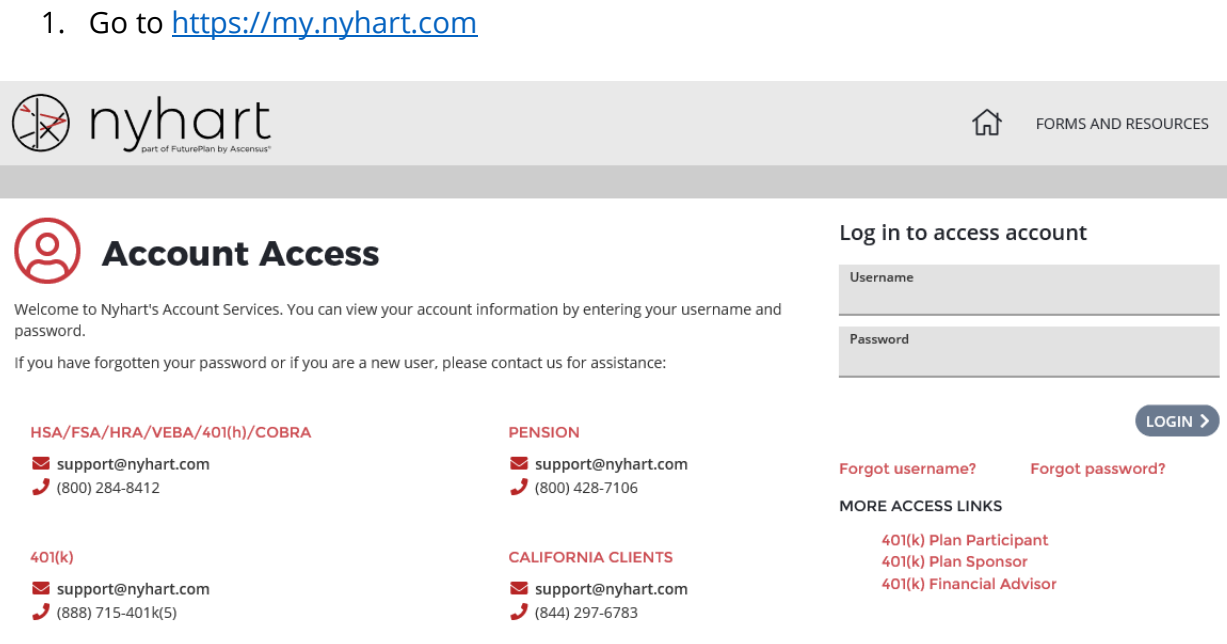

2. Enter your Username and Password and select Login. Your default Username and Password are as follows:

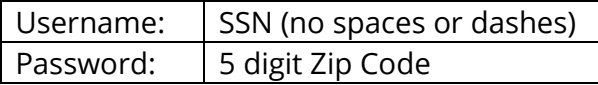

3. If you have forgotten your Username or Password, select "Forgot username?" or "Forgot password?" on the https://my.nyhart.com site and follow the prompts to reset your Username or Password.

Forgot username?

Forgot password?

4. If you have already logged in and wish to change your Email, Username, or Password you may do so by selecting the appropriate option and following the prompts.

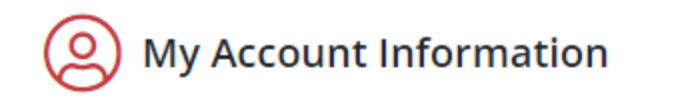

**Change Email** Update the email address associated with this account

#### **Change Username**

Update the username associated with this account

#### **Change Password**

Update the password associated with this account

5. Select the plan beneath My Plans to launch into the Home page of the portal.

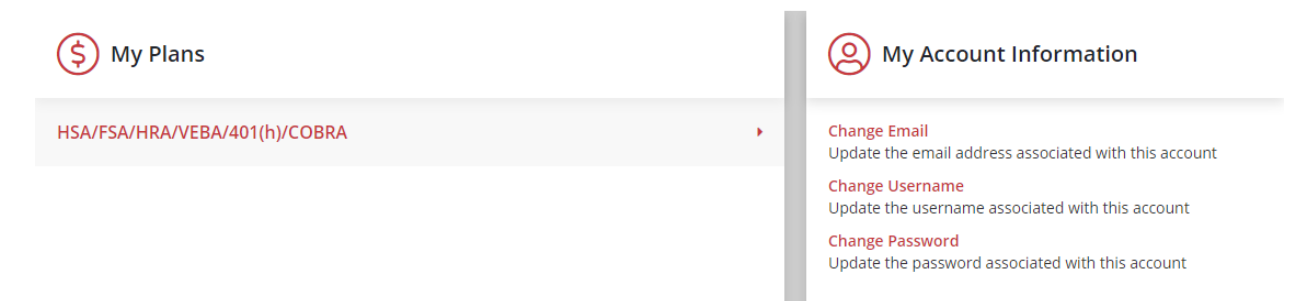

# **How to view current account balances, detailed account information, and statements**

1. Your account and available balance display on the Home page of the portal.

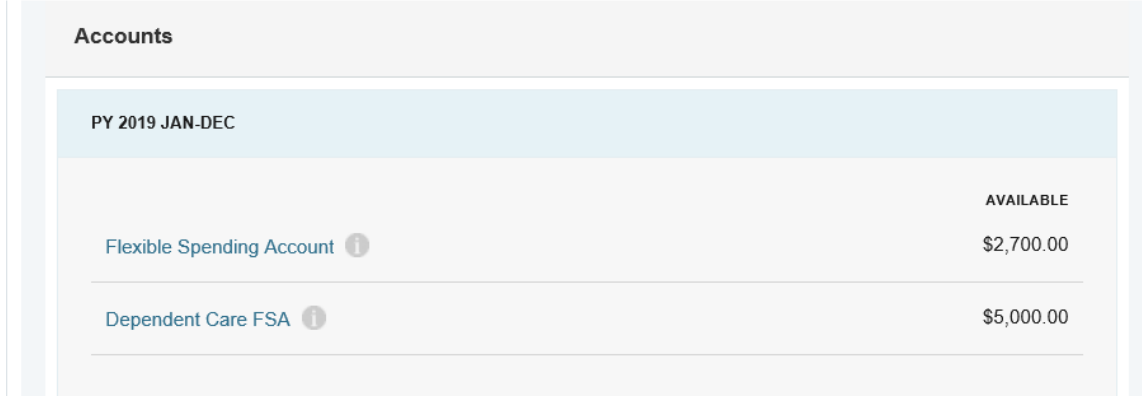

2. Alternately, beneath the Accounts tab towards the top of the portal, select Account Summary to see a quick view of eligible amount and available balance along with submitted, paid, pending, and denied claims.

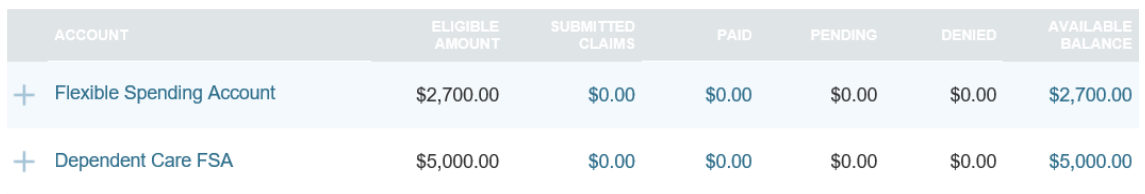

3. Beneath the Accounts tab, select claims, payments, or statements to review any of these items in further detail.

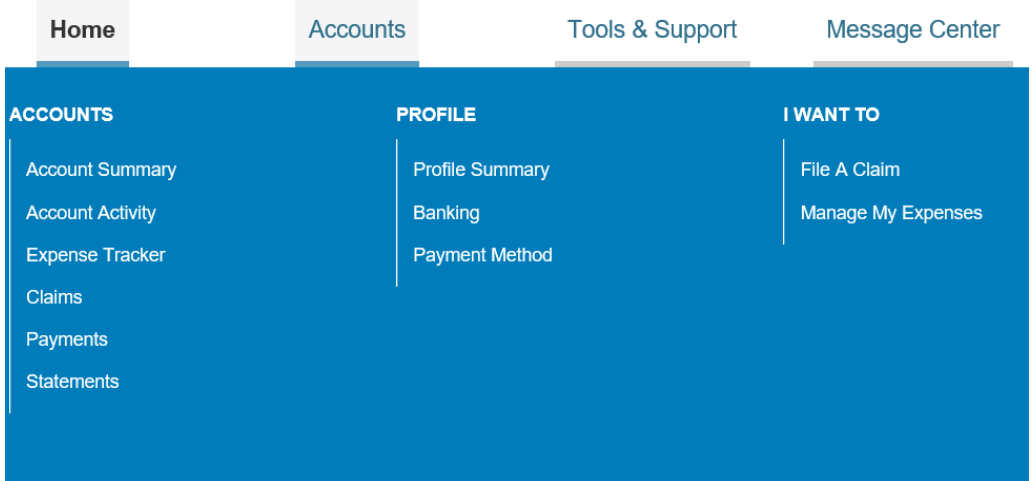

## **How to file a claim and upload a receipt**

1. On the Home page of the portal, select the "File A Claim" button to begin the claim filing process.

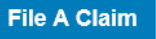

- 2. Select the account you wish to receive reimbursement from and to whom you are making the reimbursement.
- 3. Next, you will be required to upload valid documentation substantiating your request for reimbursement.
- 4. Then, you will be required to provide the claim details. This will include information such as the date of service, amount, and provider.
- 5. Lastly, you will review and submit the claim for reimbursement.

### **How to view forms**

- 1. If you are unable to use your Nyhart debit card or file a claim online, you can send in a paper claim.
- 2. Selecting Tools & Support towards the top of the portal will take you to helpful forms and resources including the Claim Reimbursement Form.

### **How to update your personal profile and bank account information**

1. At the very top of the portal, next to your name, there is a drop down menu that allows you to add or update personal information such as your email address, physical address, phone number, or bank account.

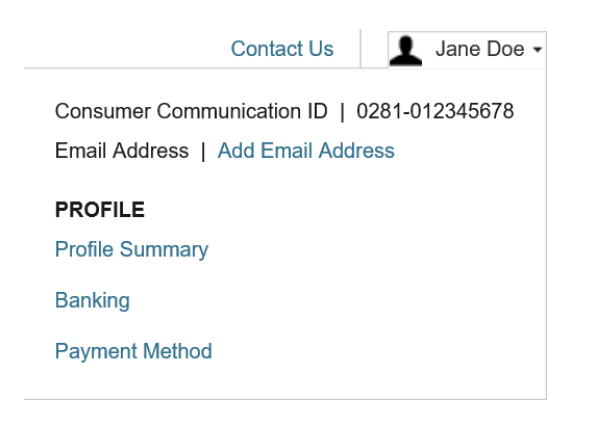

2. Alternately, there will be a Task on the Home page if you have not set up a bank account for direct deposit reimbursement. Selecting this Task will walk you through the process of setting up your bank account.

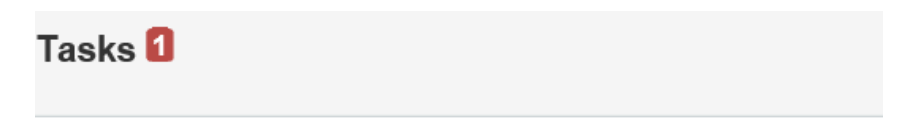

To get your money faster, set up a bank account for direct deposit